# PLR® -4000 **Pupilómetro** Guia de Início Rápido

## Ligar

## **Carregar o Pupilómetro PLR-4000**

- **1.** Ligue o Adaptador de Alimentação PLR-4000 à Estação de Carregamento PLR-4000 e a uma tomada elétrica. O indicador luminoso na base da estação de carregamento irá acender a branco para indicar que a estação de carregamento está a receber energia elétrica.
- **2.** Coloque o PLR-4000 na estação de carregamento. O indicador luminoso da estação de carregamento irá mudar de cor para **azul** e o ecrã LCD irá apresentar  $\boxed{42}$  no ícone da bateria, indicando que o PLR-4000 está a carregar. O indicador luminoso irá mudar de cor para **verde** quando atingir a carga máxima.
- **NOTA:** Antes da primeira utilização, certifique-se de que o PLR-4000 está totalmente carregado e que a data/hora estão corretamente ajustadas (consulte a secção Ajustar a data e hora).
- **3. Quando colocado na estação de carregamento, o Pupilómetro PLR-4000 entra no modo de suspensão para carregar de modo eficiente:**
	- Inicialmente, o PLR-4000 irá ligar-se (ou permanecer ligado) quando é colocado na estação de carregamento.
	- Após 2 minutos na estação de carregamento, o PLR-4000 entra no modo de suspensão para carregar de modo eficiente. O ecrã ficará escuro. Se premir algum botão ou se tocar no ecrã durante este período de 2 minutos, o período de tempo até que o PLR-4000 entre no modo de suspensão é prolongado mais 2 minutos.
	- Para utilizar o PLR-4000 depois de entrar no modo de suspensão na estação de carregamento, basta retirá-lo da estação de carregamento e este irá ativar-se automaticamente.
- **4. Para poupar a bateria, quando o Pupilómetro PLR-4000 não está na estação de carregamento, irá:**
	- Entrar no modo de suspensão após 4 minutos. Para ligá-lo, toque no ecrã ou prima qualquer botão.
	- Desligar-se após mais 6 minutos.

### **Ligar o Pupilómetro PLR-4000**

**5.** Se o PLR-4000 não estiver na estação de carregamento e se tiver desligado, prima (não mantenha premido) o botão **Ligar/desligar** (c) na parte lateral do dispositivo.

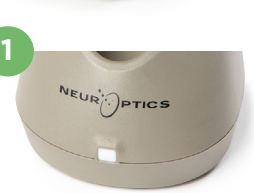

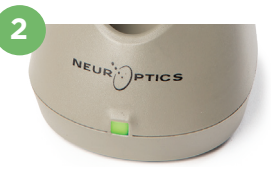

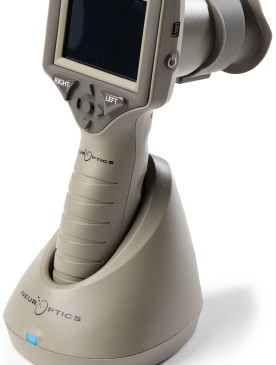

**5**

NEUR

**3**

## **Ajustar a data e hora**

- **6.** Para modificar a data e a hora, no ecrã inicial, selecione o ícone **Definições** e, depois, **Date** ou **Time**. Siga as indicações no ecrã para inserir a data e hora atuais, utilizando a configuração de 24 horas e selecione  $\boxed{\div}$
- **7.** Os clientes nos Estados Unidos podem ativar a opção **Automatic Daylight Savings Time (DST)** nas definições de **Time**. A opção de horário de verão automático está desativada por predefinição. Os ajustes automáticos são feitos exclusivamente com base nos regulamentos relativos ao horário de verão dos Estados Unidos, não sendo atualizados de acordo com a localização geográfica.

#### **Manutenção da data e hora:**

- É necessária uma manutenção trimestral regular para assegurar que a data e hora estão corretas. A data e hora ajustadas irão afetar o carimbo de data/hora indicado para medições posteriores da pupila de doentes. A alteração da data e hora não irá alterar os carimbos de data/hora nas medições anteriores.
- Ajuste imediatamente a hora após qualquer mudança de hora, caso a opção de horário de verão automático esteja desativada.

## **Regressar ao ecrã inicial**

**8.** Prima os botões **LEFT** ou **RIGHT** (círculos verdes) para regressar ao ecrã inicial.

# Medir as pupilas utilizando o Pupilómetro PLR-4000

## **Instalar o copo ocular no pupilómetro**

- **9-10.** São necessários dois componentes para iniciar uma medição bilateral das pupilas:
	- Pupilómetro PLR-4000 (ex. 9)
	- Copo ocular (ex. 10)

O PLR-4000 não deve ser utilizado sem que o copo ocular esteja corretamente posicionado (ex. 10). É extremamente importante que o copo ocular seja corretamente instalado. Um ajuste apertado ajuda a reduzir a possibilidade de entrada de luz dispersa no olho enquanto o exame está a ser realizado. O copo ocular tem uma patilha no rebordo que encaixa na reentrância da proteção da lente do Pupilómetro.

Posicione a patilha do rebordo do copo ocular na reentrância da proteção da lente do Pupilómetro e pressione para encaixar em posição. As patilhas de cada lado da proteção da lente também devem encaixar nos orifícios em ambos os lados do copo ocular.

#### **Introduzir uma nova ID do doente**

**11.** Existem duas opções para associar a ID do doente ao Pupilómetro: 1) Ler o código de barras na pulseira do doente utilizando o Leitor de Códigos de Barras Integrado PLR-4000; ou

2) Introduzir manualmente a ID do doente com caracteres alfabéticos ou numéricos.

#### **Ler o código de barras utilizando o leitor de códigos de barras integrado**

- 12. No ecrã inicial selecione **6, depois Scan Code**. O PLR-4000 irá emitir uma luz branca a partir do topo do dispositivo. Centre a luz branca sobre o código de barras até escutar um sinal sonoro.
- **13.** A ID do doente irá agora ser apresentada no ecrã táctil do PLR-4000. Confirme se a informação do doente está correta e selecione **Accept**.

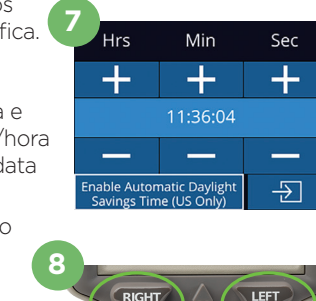

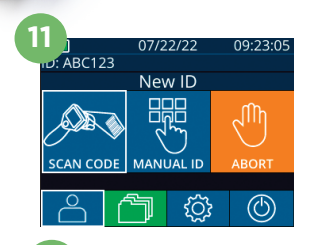

ID = NeurOptics Accept

Cancel

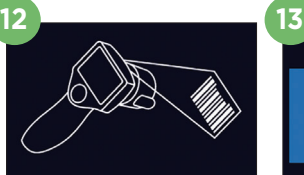

white light at bard

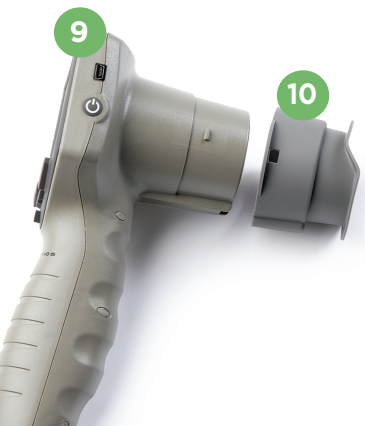

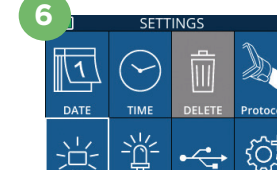

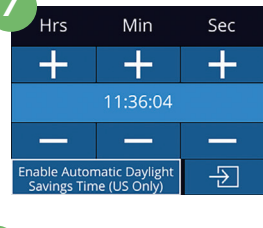

#### **Introdução manual da ID do doente**

**14.** No ecrã inicial selecione **e depois Manual ID**. Utilizando o ecrã táctil ou o teclado, introduza a ID alfabética ou numérica do doente e selecione . Confirme se a informação do doente apresentada no ecrã está correta e selecione **Accept**.

## Definir o protocolo de medição

15. No ecrã inicial, selecione o ícone Definições  $\circled{z}$ e, depois, o ícone superior direito para definir os parâmetros do protocolo**.** De seguida, prima **RIGHT**  ou **LEFT** para regressar ao ecrã inicial. Consulte a página 6 do Manual de instruções para mais informações

**16**

### **Medir as pupilas**

- **16.** Posicione o PLR-4000 em ângulo reto em relação ao eixo de visão do doente, minimizando qualquer inclinação do dispositivo.
- **17-18.** Prima e mantenha premido o botão **LEFT** ou **RIGHT** até que a pupila esteja centrada no ecrã táctil e o ecrã apresente um círculo verde à volta da pupila. Uma moldura verde à volta do ecrã indica que a pupila está corretamente focalizada (ex. 17), ao passo que uma moldura vermelha indica que é necessário recentrar a pupila no ecrã antes de se iniciar a medição (ex. 18). Assim que suria a moldura verde, solte o botão, segurando o PLR-4000 em posição durante cerca de três segundos até ser apresentado o ecrã de resultados.
- **19.** No final do exame das pupilas, os resultados de medição do PLR-4000 serão apresentados a **verde** para o olho direito e a **amarelo** para o olho esquerdo.
- **20.** No ecrã Results, selecione o ícone **Video** para visualizar a reprodução da leitura.

#### **Percorrer os registos**

Para rever os registos guardados no PLR-4000:

- **21.** No ecrã inicial: Selecione o ícone Registos (1) (ex. 21).
	- Para percorrer os registos por ID do doente, selecione a ID na lista ou utilize as setas PARA CIMA  $\wedge$  e PARA BAIXO  $\vee$  no ecrã para percorrer IDs adicionais disponíveis na lista. As IDs das medições mais recentes, realizadas no PLR-4000, irão aparecer no topo da lista.
- **22.** Para procurar uma ID de um doente em específico, selecione (ex. 22), introduza a ID do doente e selecione  $\Box$ 
	- Para percorrer todas as medições das pupilas armazenadas no PLR-4000 por ordem cronológica (incluindo todas as IDs de doentes), selecione o ícone Todos os registos  $\Box$  All (ex. 22) e prima o botão de seta PARA BAIXO v no teclado para percorrer todas as medições anteriores, armazenadas no PLR-4000.
	- Quando surgir a mensagem "No more records", atingiu a medição mais antiga da pupila armazenada.

O pupilómetro armazena, pelo menos, 1200 medições na respetiva memória. Quando a memória está cheia, começa a escrever primeiro sobre as medições mais antigas.

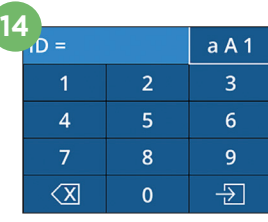

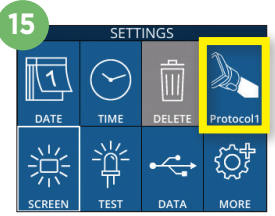

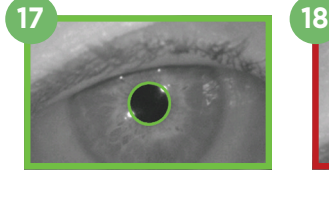

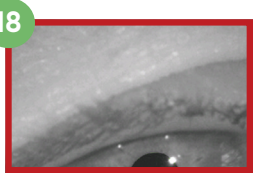

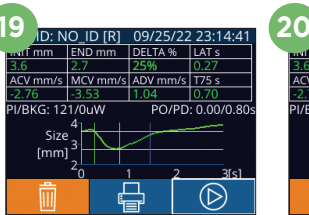

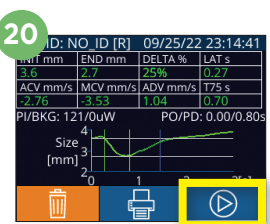

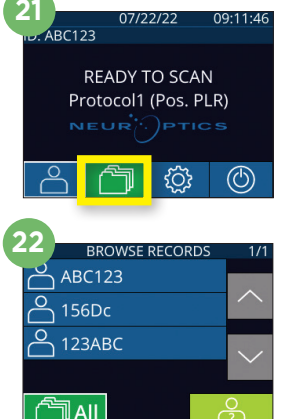

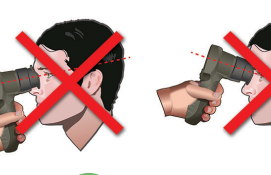

#### **Transferir dados**

**23.** No ecrã inicial, selecione o ícone **Definições** @ e, depois, **Upload Data**  $\ddot{\mathbf{x}}$ Aparecem duas opções "Data" ou "Video". Se escolher "Data", aparece uma mensagem de texto no ecrã a solicitar ao utilizador que "connect USB cable & copy R\_#####\_######.xls". Se escolher "Video", é gravado um ficheiro AVI e aparece uma mensagem de texto no ecrã a solicitar ao utilizador que "connect USB cable & copy V\_#####\_######.avi". Ligue o cabo USB do

pupilómetro ao computador (ex. 23). O computador será apresentado como a unidade "Neuroptics" no mesmo. Clique na unidade, copie o ficheiro XLS ou o ficheiro AVI e cole-o no seu computador. Prima "DONE" na pequena janela no ecrã do pupilómetro apenas após a cópia ter sido concluída, uma vez que o ficheiro será depois eliminado.

**Nota: Apenas a última medição pode ser transferida como um vídeo, o que deve ser feito imediatamente após a captação de uma medição.** 

#### **Imprimir dados**

**24.** Ligue a fonte de alimentação à impressora. Ligue a impressora e irá acenderse uma luz verde. Num ecrã de resultados de medição (última medição feita ou "Browse Records" para encontrar uma medição diferente), selecione o ícone Imprimir  $\Box$  na parte inferior do ecrã (ex. 24).

O sistema só imprime um registo quando é apresentado um resultado de

medição no ecrã. Caso pretenda imprimir uma medição que não a última medição feita, consulte a secção "Percorrer os registos" acima. Consulte as instruções de utilização específicas da impressora no respetivo manual de instruções.

## **Desligar**

NEUR

Para desligar o Pupilómetro PLR-4000, escolha uma das opções:

- Aceda ao ecrã inicial e selecione o ícone **Alimentação** (<sup>6</sup>), seguidamente confirme com **Yes** para desligar.
- Prima e mantenha premido o botão **Ligar/desligar (\*)** na parte lateral do PLR-4000.

Ocasionalmente, poderá ser necessário reiniciar o sistema do PLR-4000. Para reiniciar, basta premir e manter premido o botão **Ligar/desligar (4)** na parte lateral do PLR-4000 até este se desligar.

## Limpeza e manutenção

Para a limpeza do PLR-4000, da estação de carregamento e do copo ocular recomenda-se a utilização de soluções de limpeza à base de álcool isopropílico (IPA), em concentrações de até 70% de IPA. Consulte as Instruções de limpeza e manutenção incluídas nas **Instruções de utilização**, que poderá encontrar em **https://neuroptics.com/resource-center-applied-research/**

## Informações para encomenda

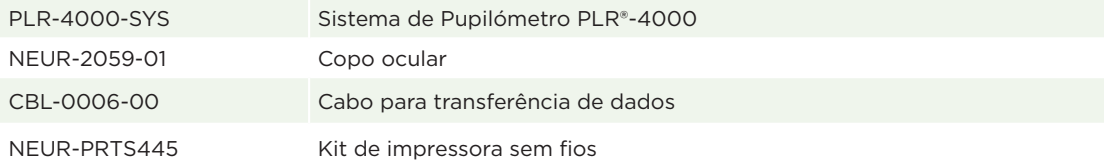

Para obter informações adicionais relativas ao nosso produto, queira consultar as **Instruções de utilização**, que poderá encontrar em **https://neuroptics.com/resource-center-applied-research/**

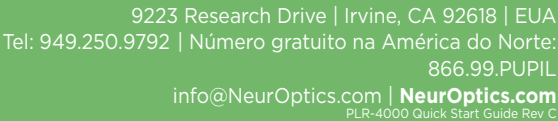

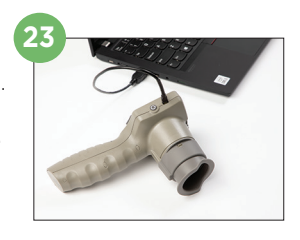

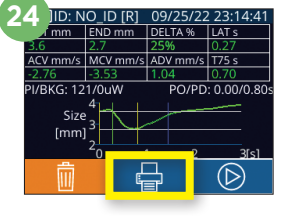

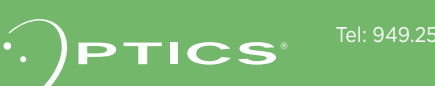